## **Anwenderdokumentation**

# **Programm DIANAweb**

# **Elektronischer Auszahlungsantrag LIW**

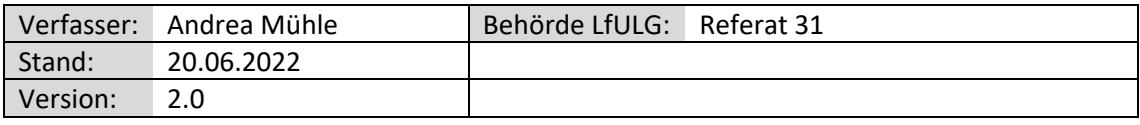

## Inhaltsverzeichnis:

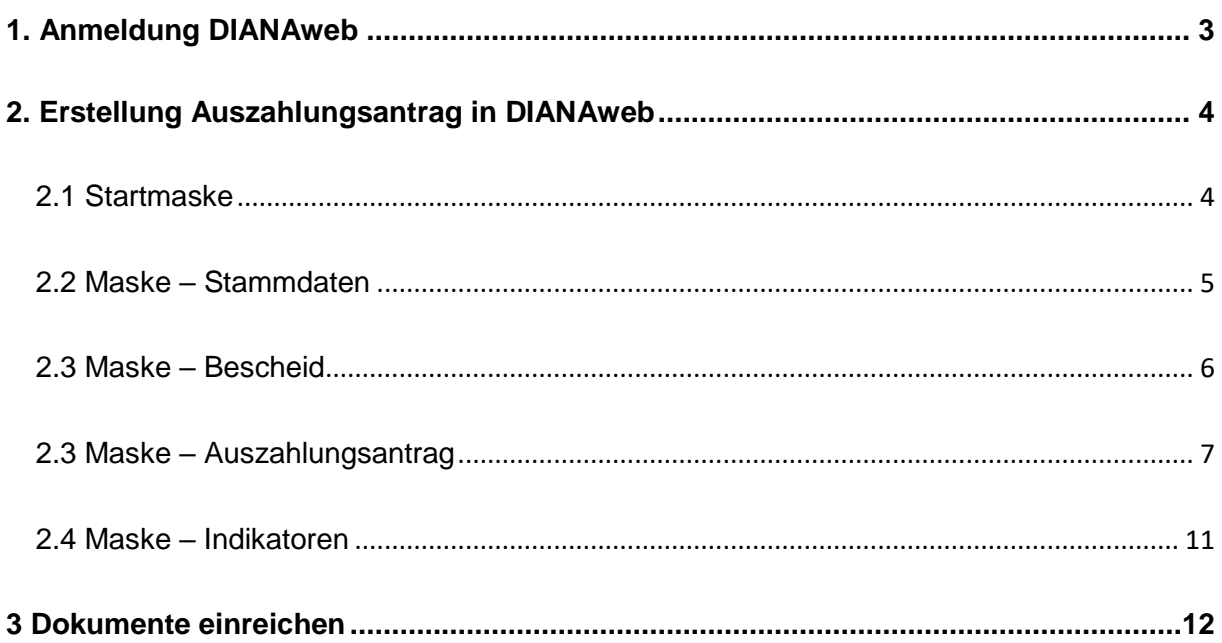

## <span id="page-2-0"></span>**1. Anmeldung DIANAweb**

Informationen zum Programm DIANAweb stehen unter der Internetseite von Sachsen unter: <https://www.diana.sachsen.de/index.html> zur Verfügung.

Das Programm DIANAweb wird über einen Internetbrowser unter:

[https://www.diana.sachsen.de/webClient\\_SN\\_P/#login](https://www.diana.sachsen.de/webClient_SN_P/#login)

geladen, es erscheint dann folgende Anmeldemaske:

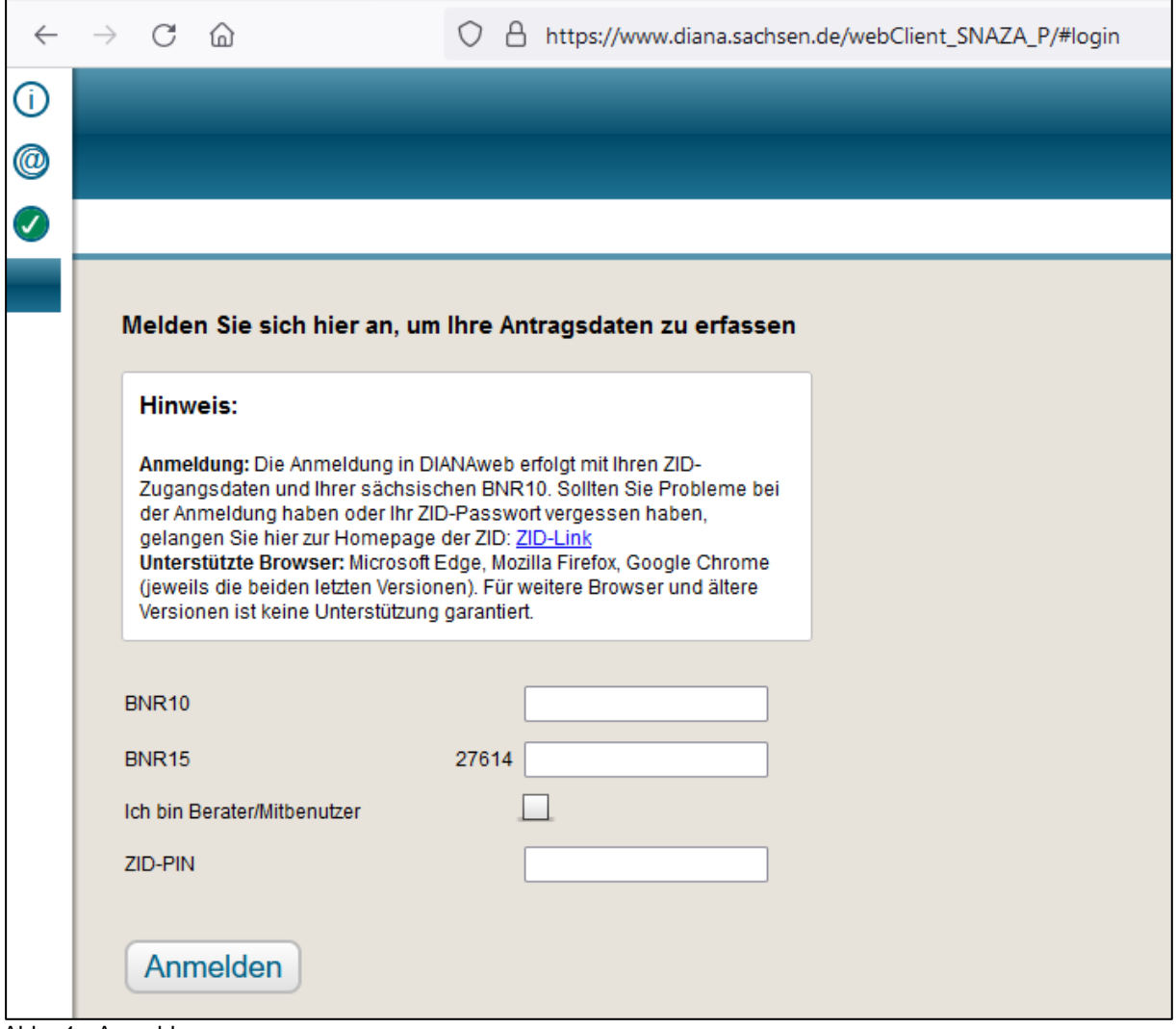

Abb.: 1 - Anmeldung

Hier melden Sie sich bitte mit der Betriebsnummer (BNR) 10-stellig und der Betriebsnummer (BNR) 15-stellig und der ZID-PIN an.

Unter  $\dot{\textbf{U}}$  erhalten Sie Hinweise für Unterstützung bei Problemen. Dafür steht Ihnen der Chatbot HERBERT zur Verfügung. Dort können Sie Fragen stellen oder um einen Rückruf bitten.

## **2. Erstellung Auszahlungsantrag in DIANAweb**

## **2.1 Startmaske**

Nach erfolgreicher Anmeldung steht das Programm DIANAweb zur Erstellung eines Auszahlungsantrags nach der Richtlinie LIW zur Verfügung.

| <b>DIANAweb</b><br><b>ELER-Investiv</b>               | $\odot$<br>$\mathbb{D}$<br>$\bullet$<br>Speichern | 目<br>$\mathbf{E}$<br>Drucken<br>Einreichen | $\bar{C}$<br>$\Theta$<br><b>HERBERT</b><br>Historie | も<br>Abmelden |
|-------------------------------------------------------|---------------------------------------------------|--------------------------------------------|-----------------------------------------------------|---------------|
| Dokumentenbaum   Dokumentenliste   (1) Meldungen      |                                                   |                                            |                                                     |               |
| ELER-Investiv<br>$\blacktriangleright$ $\blacksquare$ |                                                   |                                            |                                                     |               |
| $\hat{}$                                              | $\mathbf{r}$                                      |                                            |                                                     |               |

<span id="page-3-1"></span><span id="page-3-0"></span>Abb.: 2 – Startmaske

Innerhalb des Programms steht Ihnen der Chatbot "HERBERT" bei Fragen zur Verfügung.

Auf der linken Seite in der Abb. 2 befindet sich ein Menü auf waagerechter Ebene:

Dokumentenbaum  $\equiv$  Dokumentenliste (1) Meldungen

Wählen Sie das Menü "Dokumentenbaum", hier wird der Ordner "Auszahlungsantrag investiv" angezeigt.

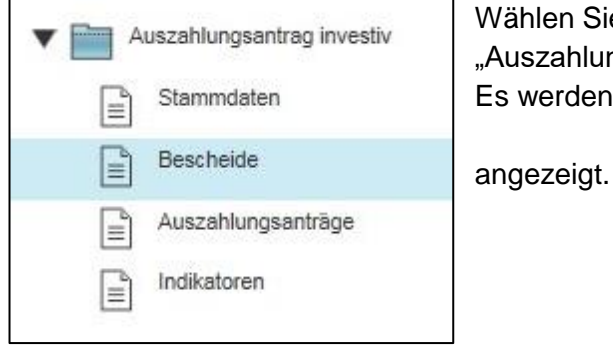

Wählen Sie mit einem einfachen Mausklick den Ordner "Auszahlungsantrag investiv" aus. Es werden Ihnen die Menüpunkte

## <span id="page-4-0"></span>**2.2 Maske – Stammdaten**

In der Maske "Stammdaten" werden alle Daten zum Betrieb aus dem Stammdatenprogramm (welches in den FBZ / ISS gepflegt wird) angezeigt. Hier können keine Einträge beziehungsweise Änderungen vorgenommen werden. Die Daten können nur geprüft werden. Sind Änderungen erforderlich, müssen diese bei der zuständigen Stelle angezeigt werden.

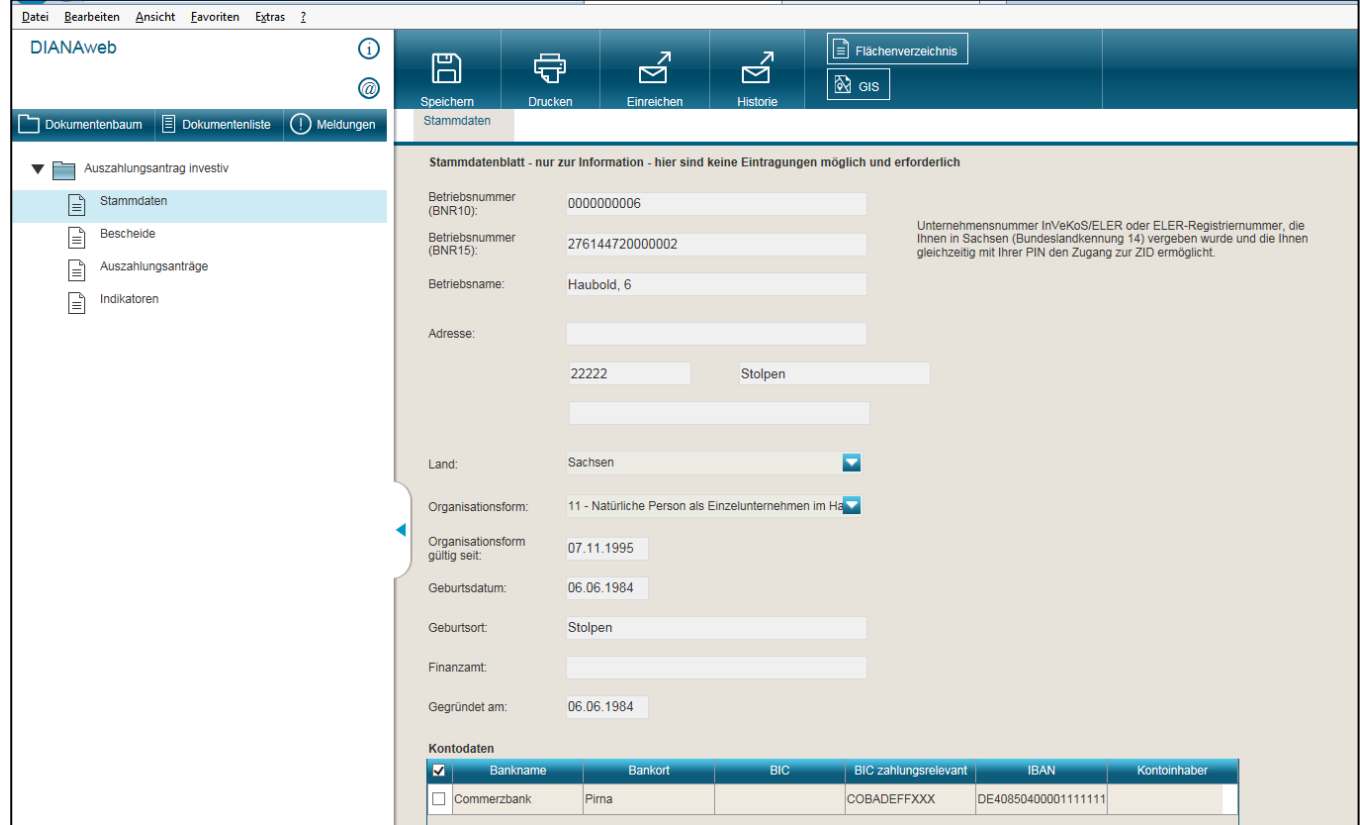

Abb.: 3 – Maske Stammdaten

## **2.3 Maske – Bescheid**

In der Maske Bescheid werden die Daten jeweils zu einem Bewilligungsbescheid angezeigt, die Auswahl des Bescheides erfolgt über das Feld "Auswahl Bescheid".

<span id="page-5-0"></span>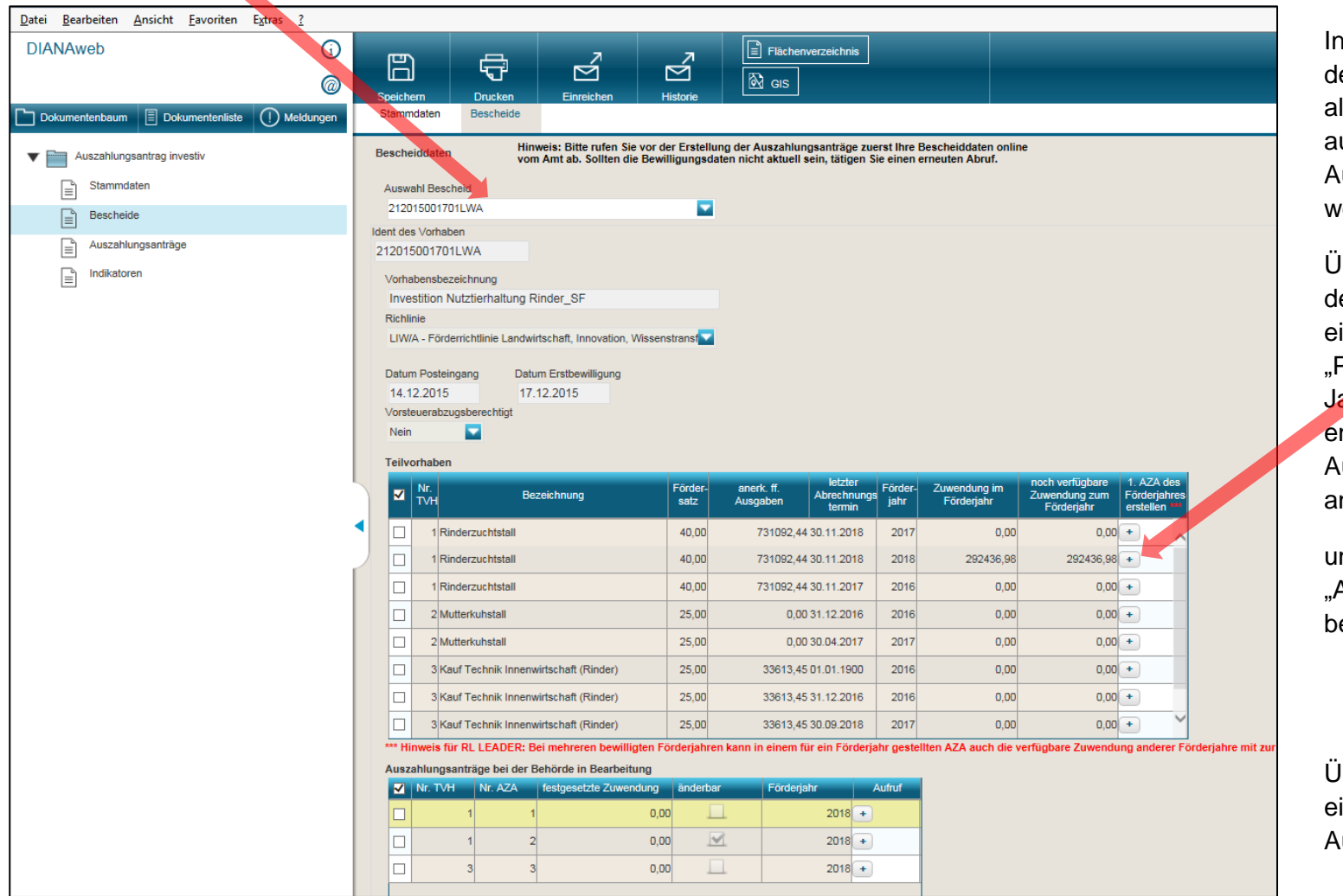

In der Übersicht (Tabelle) der Teilvorhaben, werden alle Teilvorhaben aufgelistet, für die ein Auszahlungsantrag gestellt werden kann.

Über die letzte Spalte in der Tabelle kann mit einem einfachen Klick über das "Plus" Symbol in der Jahreszeile, in der Mittel enthalten sind, der Auszahlungsantrag angelegt

und anschließend unter "Auszahlungsanträge" bearbeitet werden.

Übersicht über bereits eingereichte Auszahlungsanträge.

Abb.: 4 – Maske Bescheid

## **2.3 Maske – Auszahlungsantrag**

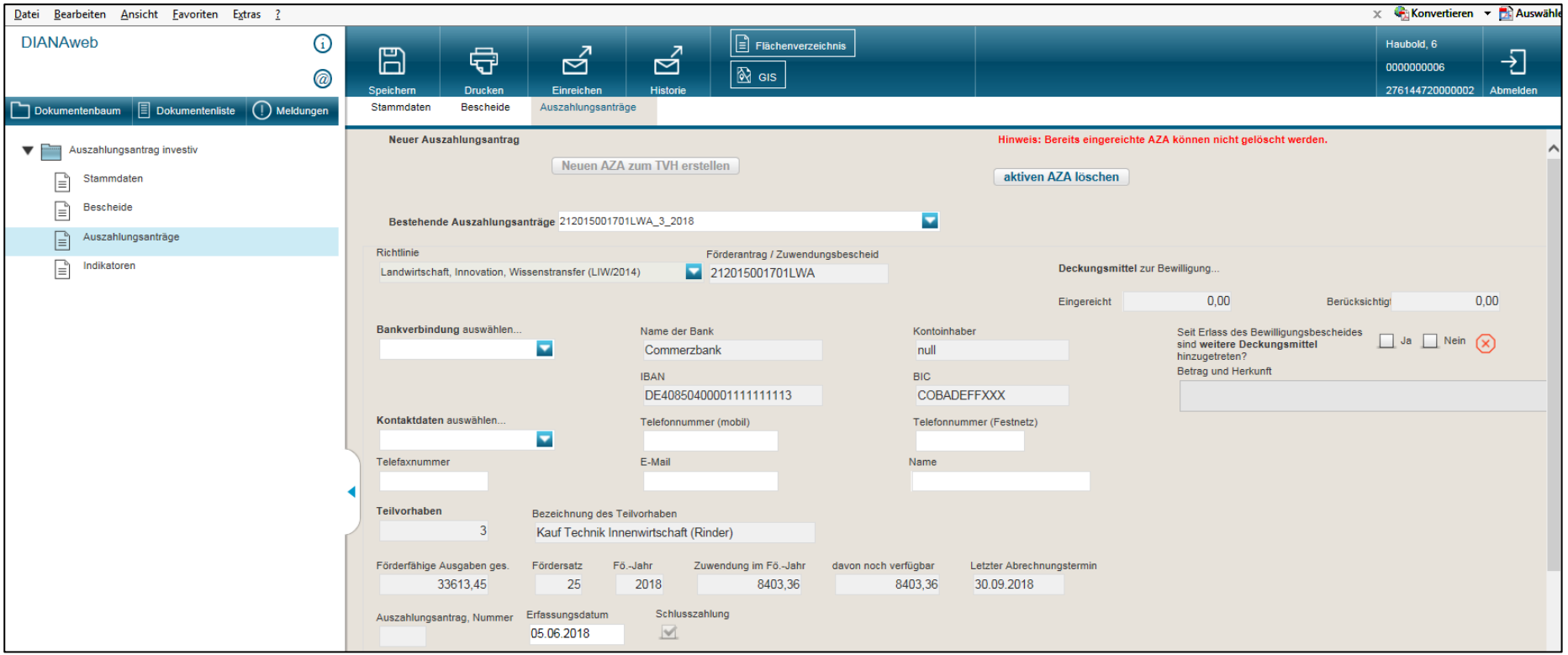

zum Auszahlungsantrag müssen Daten erfasst bzw. über ein Drop & Down-Menü ausgewählt werden.

<span id="page-6-0"></span>Abb.: 5 – Maske Auszahlungsantrag

Folgende Daten müssen angegeben werden:

- zutreffende Bankverbindung auswählen
- Kontaktdaten des Zuwendungsempfängers auswählen, wenn welche im Programm hinterlegt sind (es können auch Daten manuell erfasst werden)
- Falls zusätzliche Deckungsmittel (Fördermittel anderer öffentlicher Stellen) hinzugetreten sind, dann müssen diese angegeben werden. Ist das nicht der Fall muss das Feld "NEIN" angekreuzt werden.

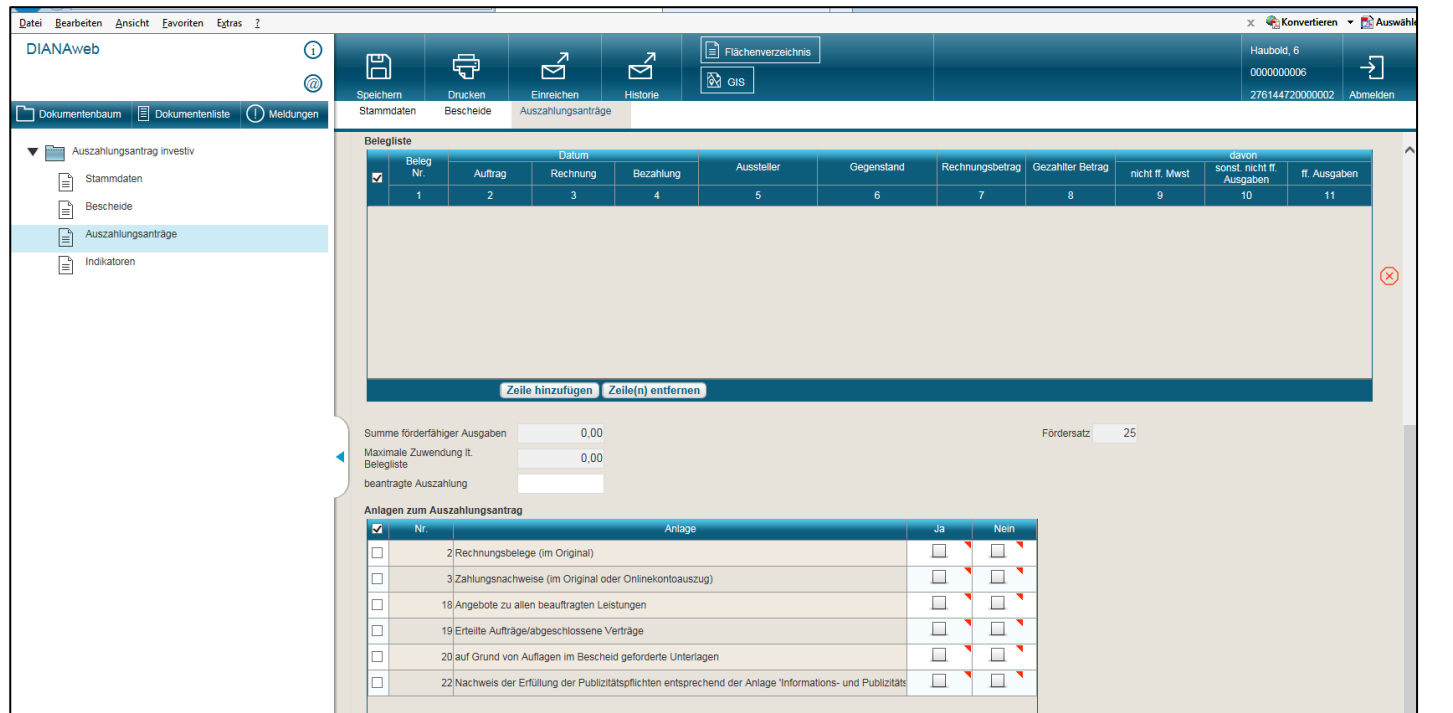

Im unteren Teil der Maske zum Auszahlungsantrag werden die Belege (Rechnungen) erfasst.

In der Belegliste muss jeder einzelne Rechnungsbeleg eingetragen werden. Neue Belege nehmen Sie mit dem Button

Zeile hinzufügen auf.

#### Abb.: 6 – Maske Auszahlungsantrag

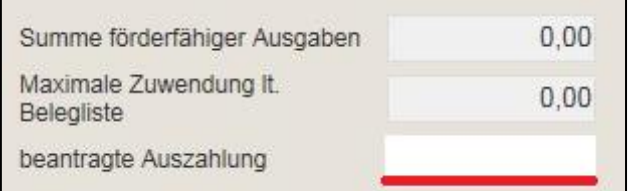

- Der beantragte **Auszahlungsbetrag** für das Teilvorhaben ist in dem dafür vorgesehenen Feld zu erfassen. Dieser wird nicht automatisch aus der Summe der förderfähigen Ausgaben aus der Belegliste berechnet. Er kann maximal die bewilligte Höhe der Zuwendung laut Bewilligungsbescheid betragen.

Bei den Anlagen zum Auszahlungsantrag sind die Anlagen anzukreuzen, die dem Auszahlungsantrag (in Papierform) beigefügt werden.

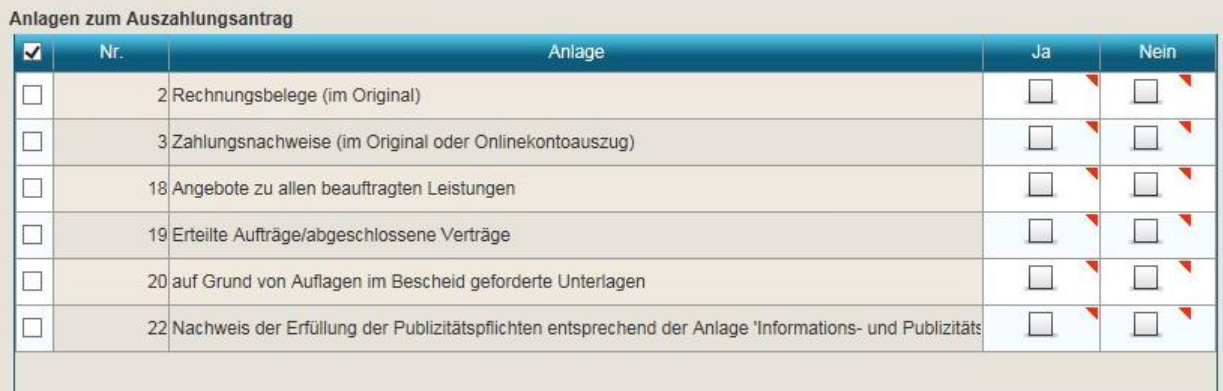

Einzureichen sind auf jeden Fall:

- o Rechnungsbelege im Original
- o Zahlungsnachweise (Kontoauszüge) im Original oder als Ausdruck aus dem Onlinebanking, bei Sammelüberweisungen auch die Sammler mit Übersicht der Einzelzahlungen
- o Angebote, Aufträge und Verträge für alle Leistungen, falls diese noch nicht bei der Bewilligung vorlagen
- o Unterlagen, die auf Grund von Auflagen im Bewilligungsbescheid gefordert werden (bitte überprüfen Sie dies vor Einreichung)
- o Nachweis Publizitätsvorschriften entsprechend Bewilligungsbescheid (Fotos Erläuterungstafel, Screenshots)

## Beispiel für eine ausgefüllte Belegliste.

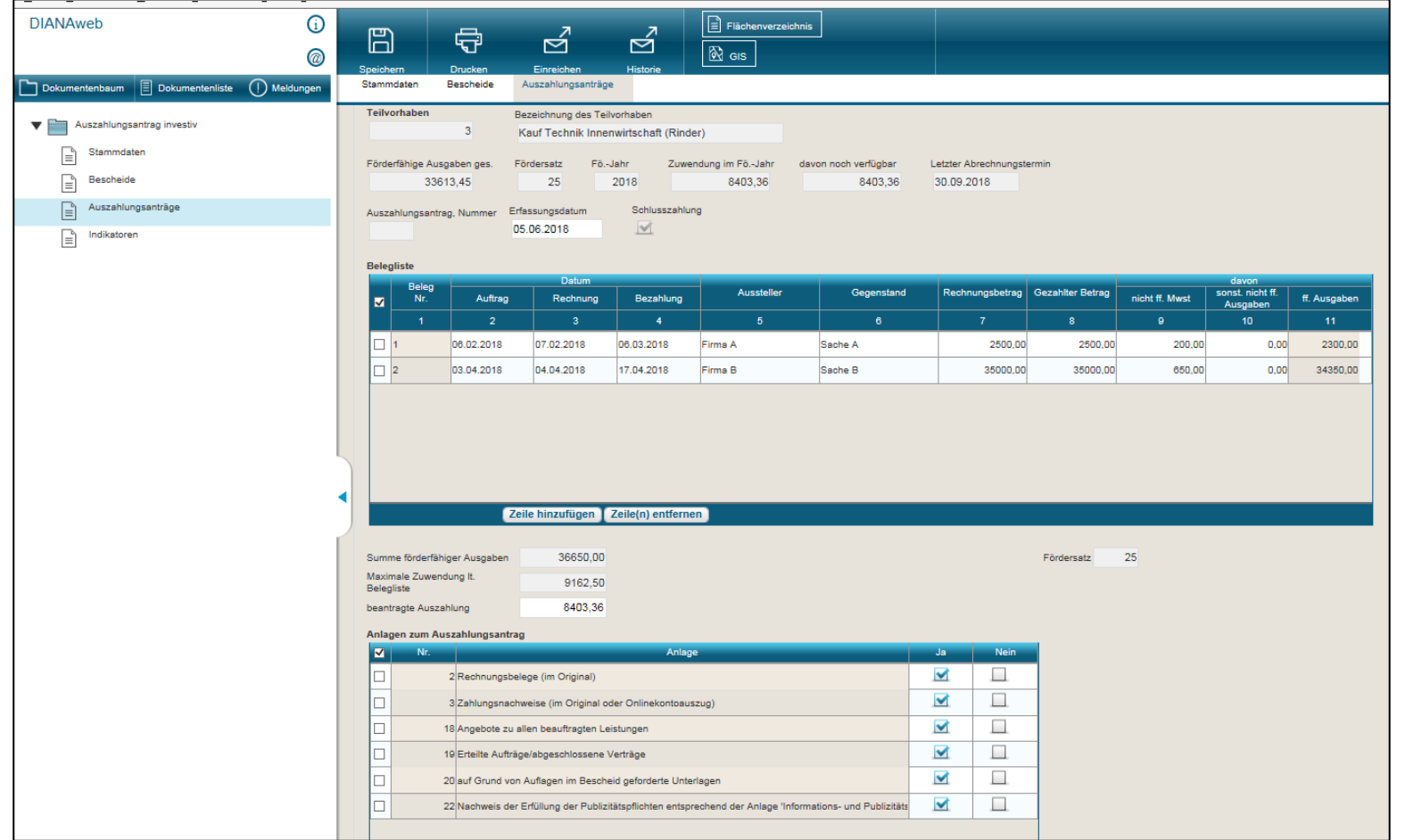

Abb.: 7 – Maske Auszahlungsantrag – ausgefüllte Belegliste

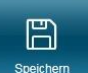

Sind alle Daten erfasst müssen diese gespeichert werden.

## **2.4 Maske – Indikatoren**

Handelt es sich um ein Teilvorhaben zur Verarbeitung und Vermarktung gem. B. II. 1. 1. 3 der Richtlinie LIW 2014 muss die Anzahl der durch das Vorhaben /Teilvorhaben geschaffenen Arbeitsplätze eingetragen werden. Dies erfolgt über die Maske - Indikatoren.

<span id="page-10-0"></span>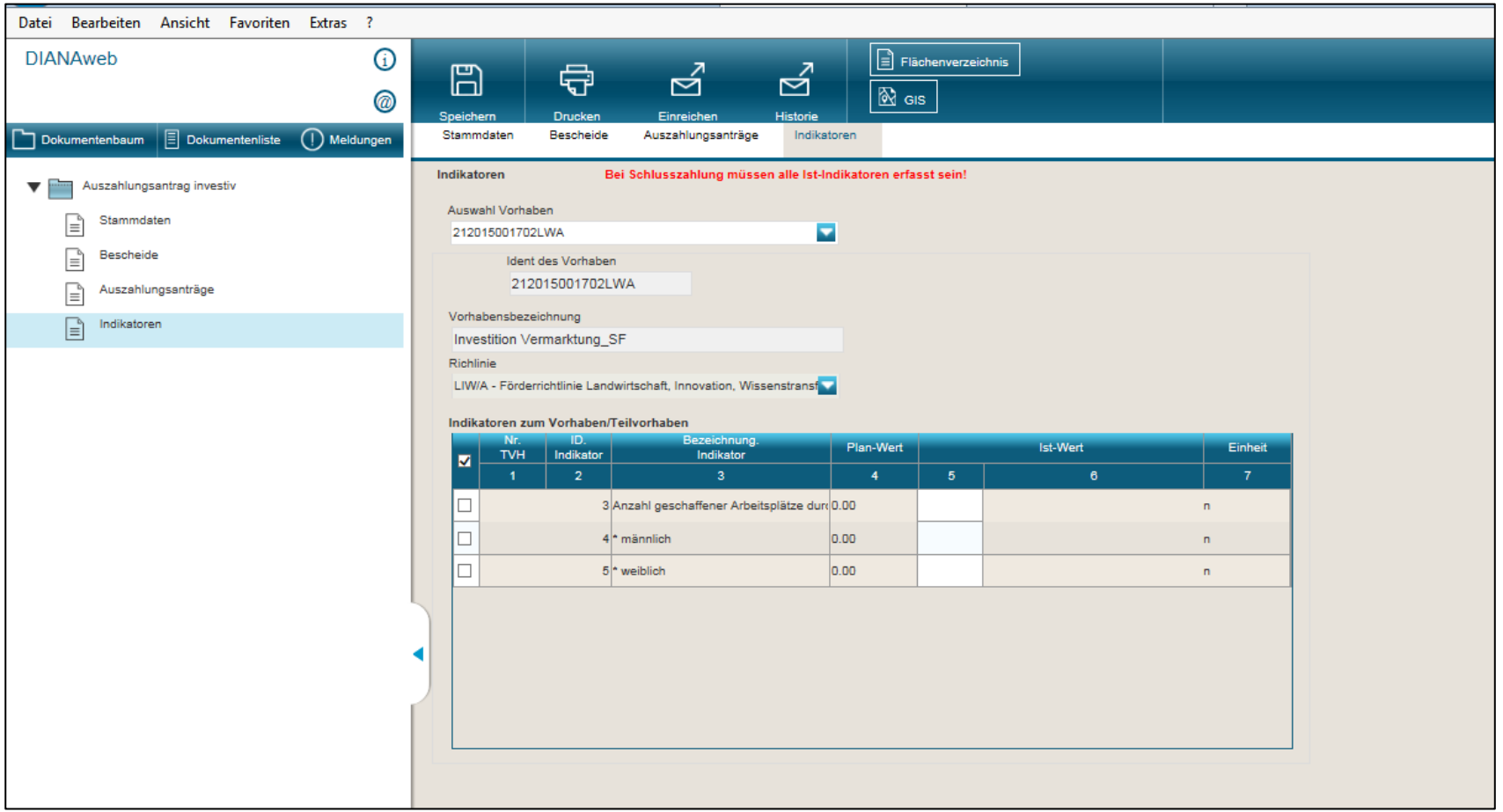

Abb.: 8 – Maske Indikatoren

## **3 Dokumente einreichen**

Wenn alle Daten in einem oder mehreren Auszahlungsanträgen erfasst sind, können der oder die Auszahlungsanträge elektronisch an die Bewilligungsstelle übermittelt werden.

## 1. Im Menü die Funktion "Einreichen" auswählen

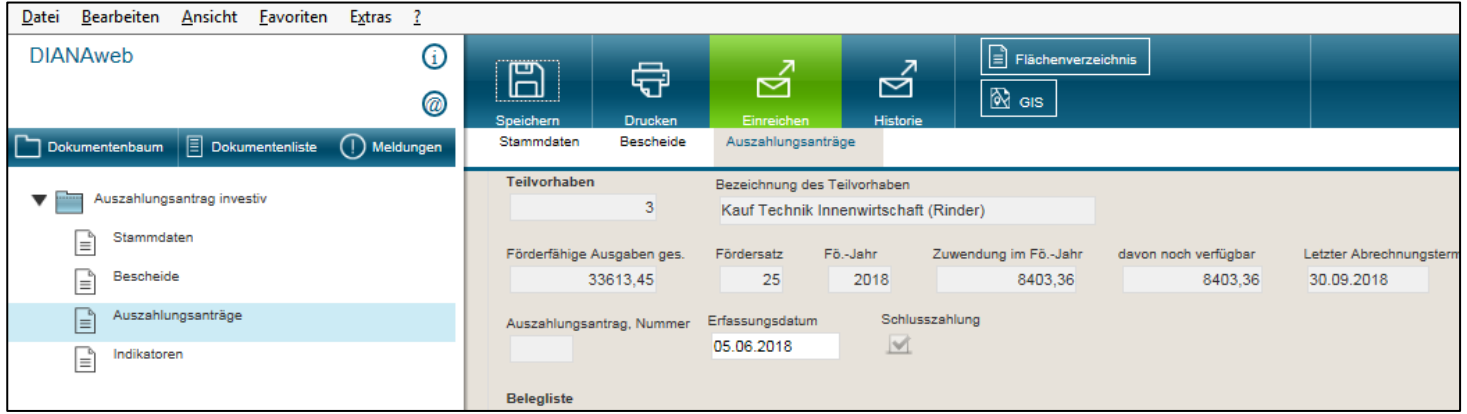

<span id="page-11-0"></span>Abb.: 9 – Dokumente einreichen

### Links im Navigationsbereich auf "Weiter" klicken um fortzufahren.

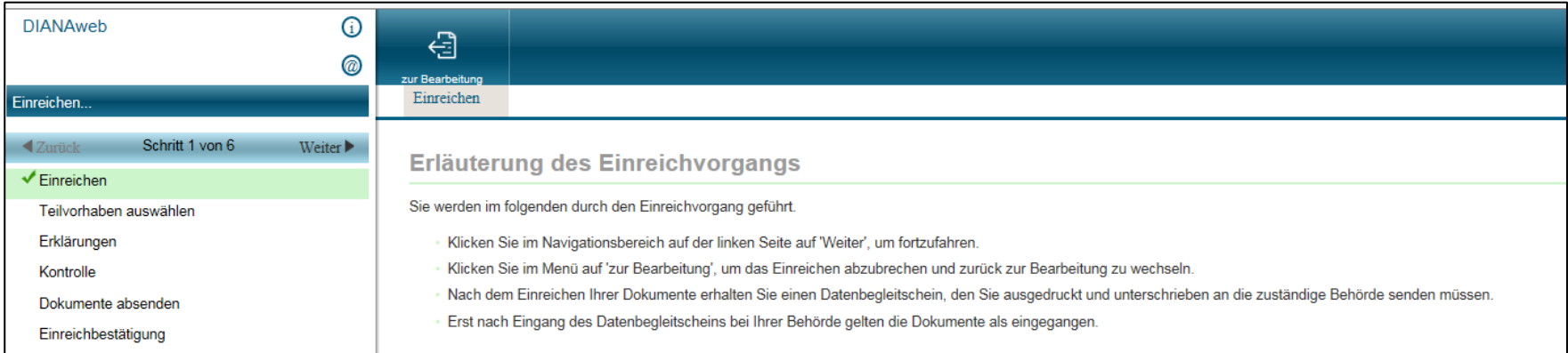

Abb.: 10 – Erläuterung des einreichen

2. Teilvorhaben auswählen, dazu muss die Richtlinie und der zugehörige Förderantrag ausgewählt werden. Danach werden alle zu dem Antrag erstellten Auszahlungsanträge angezeigt. Das Teilvorhaben auswählen für das der Auszahlungsantrag eingereicht werden soll (Abb. 12) und anschließend den Button "Weiter" klicken.

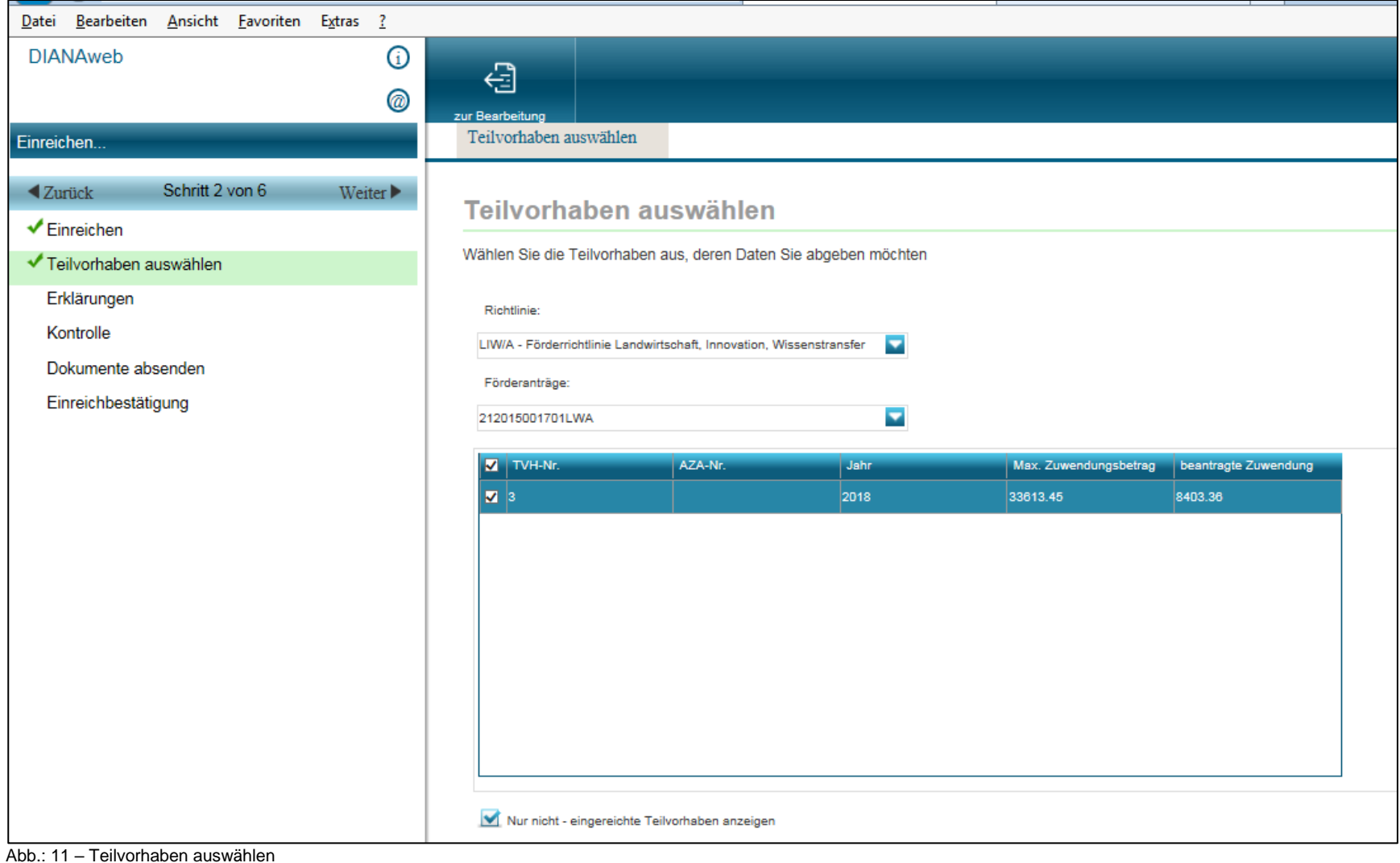

## 3. Kontrolle der einzureichenden Dokumente

Hier werden bestehende Fehler und Hinweise zum einzureichenden Auszahlungsantrag angezeigt. Wenn Fehler angezeigt werden, können diese korrigiert werden, das erfolgt über den Button "zur Bearbeitung", hier gelang man zum Auszahlungsantrag zurück und kann die noch fehlenden Ergänzungen vornehmen.

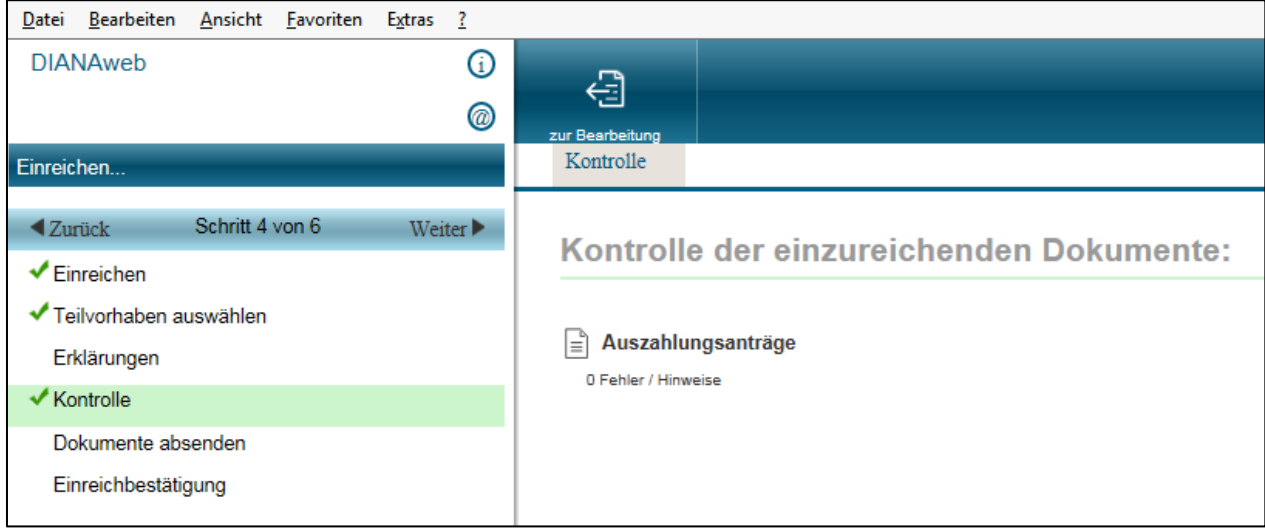

Abb.: 12 – Kontrolle der einzureichenden Dokumente

Wenn der Auszahlungsantrag keine Fehler beinhaltet kann über das klicken von "Weiter" fortgefahren werden.

#### 4. Dokumente absenden

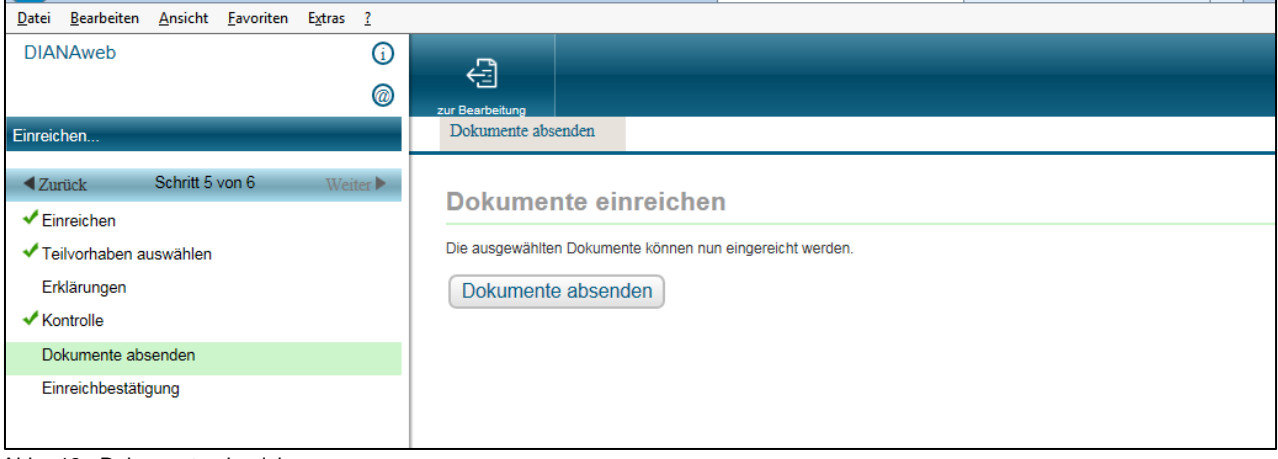

Abb.: 13 –Dokumente einreichen

### 5. Einreichbestätigung

Zum Schluss wird die Meldung der erfolgreichen Datenübermittlung angezeigt.

Hier ist es erforderlich den Datenbegleitschein und den Antrag auszudrucken. Der Datenbegleitschein muss zusammen mit den Papierdokumenten (Angebote, Aufträge, Rechnungen und Überweisungsträger im Original) bei der Bewilligungsbehörde eingereicht werden. Dies sollte innerhalb von 14 Tagen nach der digitalen Einreichung bei der Bewilligungsstelle erfolgen.

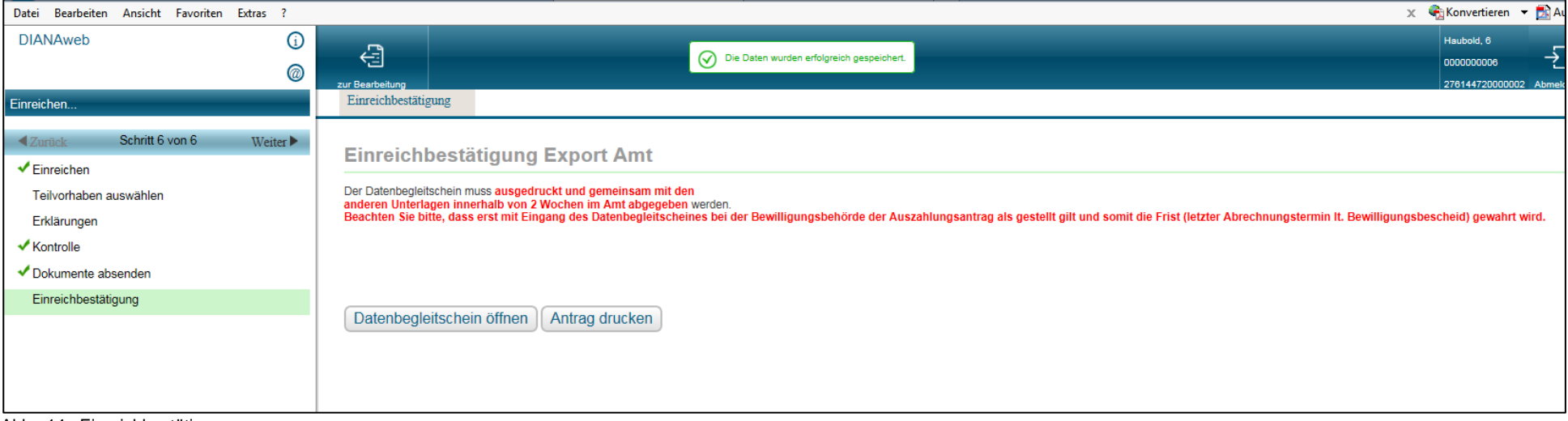

Abb.: 14 –Einreichbestätigung